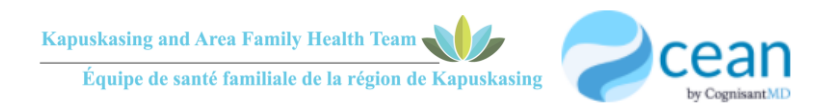

## **HOW TO BOOK AN ONLINE APPOINTMENT**

- 1. Connect to [www.kapfht.ca](http://www.kapfht.ca/)
- 2. In the *"Provider Online Booking"* section, click the type of provider you would like to book with: *Nursing Staff, Physician or Dr. Cheung Prenatal*.

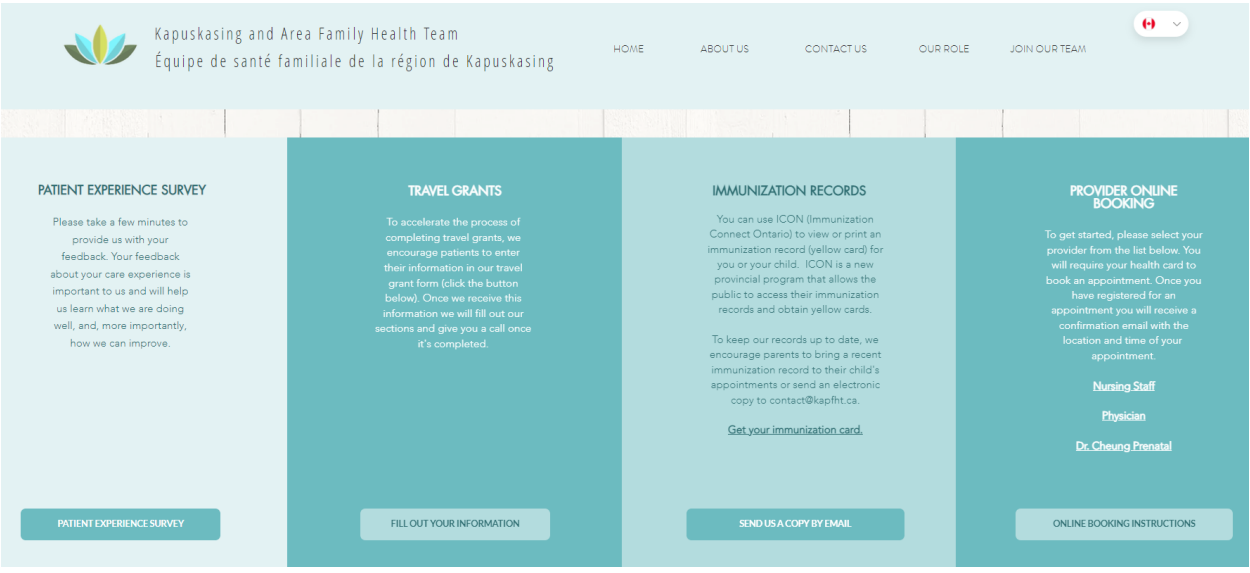

- 3. Enter your name, health card number, and birth date to confirm your identity, then press *"check-in".*
- 4. Select the provider you would like to book with, then press *"choose provider"*. (Please note that if you are using the *"Physician"* booking link, you will only see the name of your Primary Care Provider/Family Doctor.

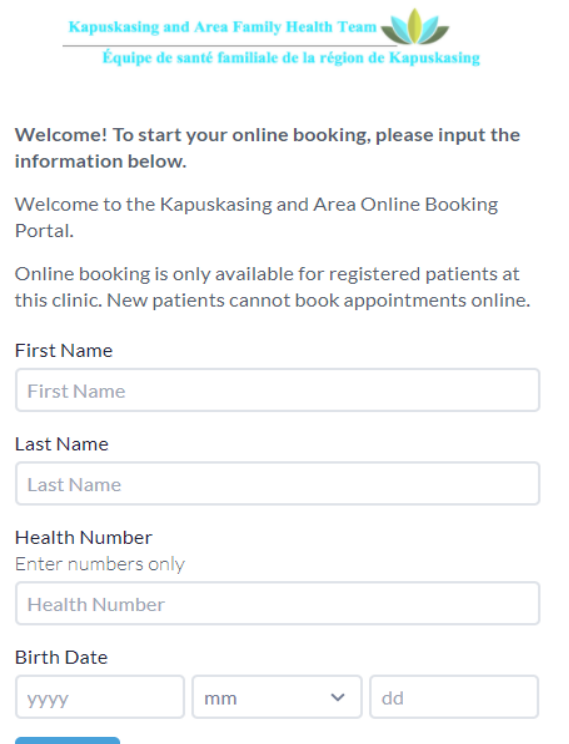

Check-In

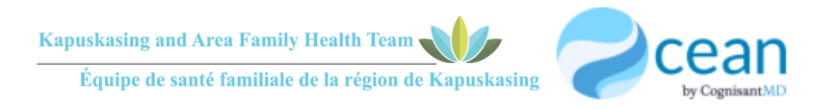

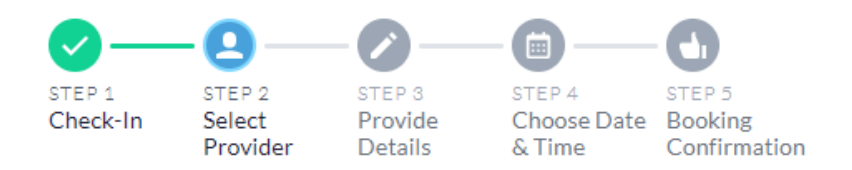

## **Select Provider**

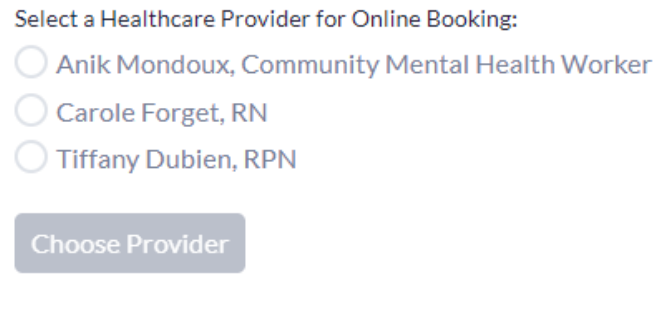

5. Pick the type of appointment you want to book. There will be different options depending on the provider you choose. Once an appointment type is chosen, press *"next"*.

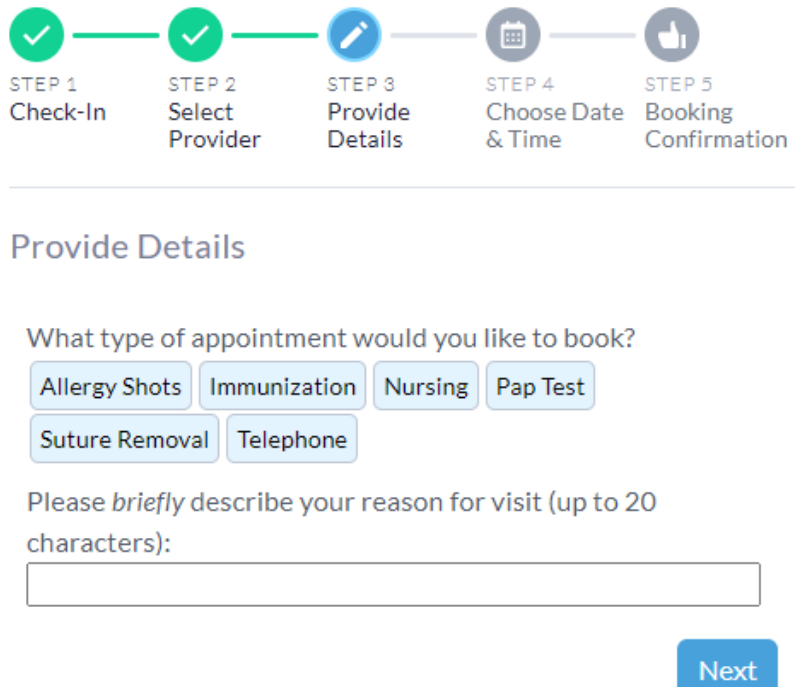

6. Choose the appointment date and time. Available days are in blue. When date and time are chosen, press *"book appointment"*.

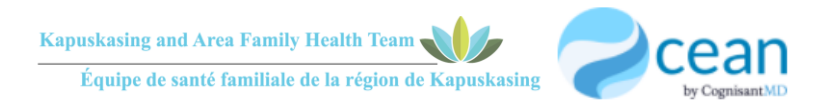

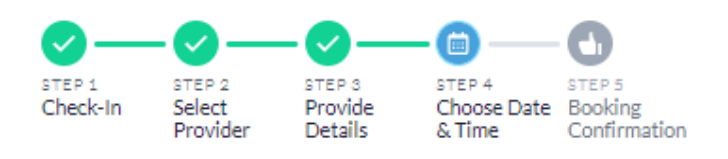

## Choose Date & Time

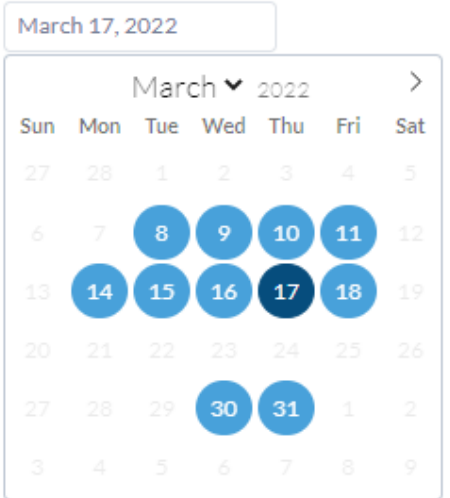

## Available time slots:

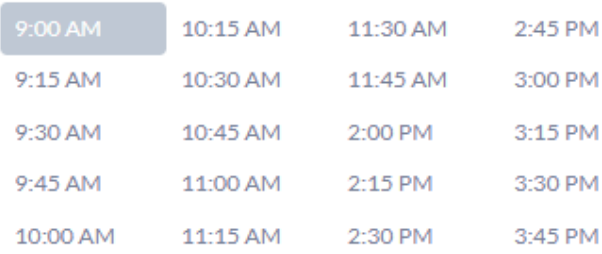

You are requesting an appointment on March 17, 2022 at 9:00 AM with Carole Forget, RN.

To receive an appointment confirmation by email, please provide your email address below:

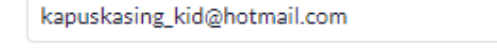

**Book Appointment** 

7. Enter any pertinent information for your appointment in the text field, print a booking confirmation if needed, or add to your calendar, then press *"next".*

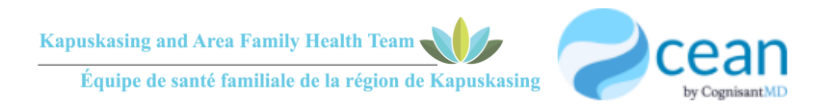

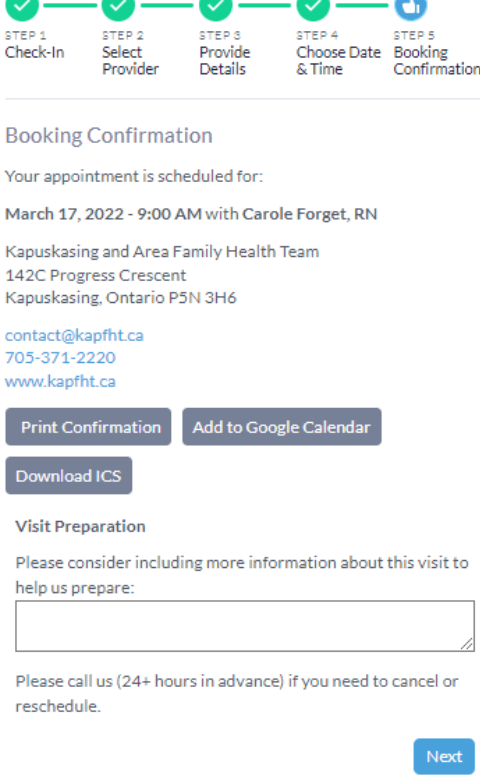

8. Booking confirmation screen appears. You can click the link at the bottom to give feedback on the online booking process.

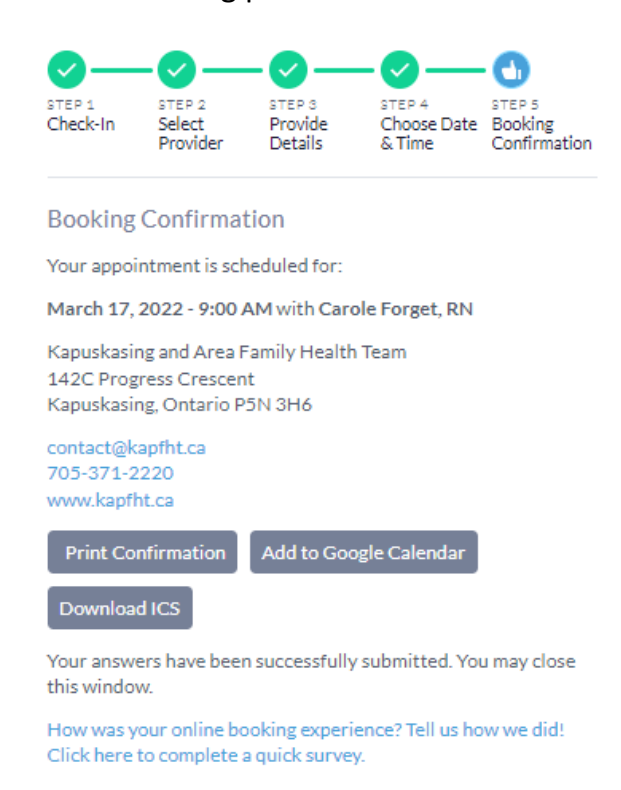